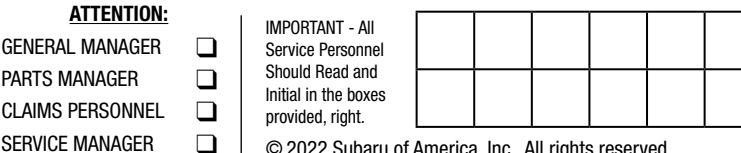

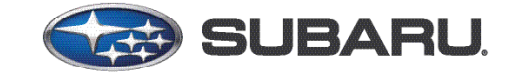

## **QUALITY DRIVEN® SERVICE**

SERVICE BULLETIN NUMBER: 15-305-22R DATE: 11/15/22 REVISED: 02/26/24 APPLICABILITY: 23-24MY Outback/Legacy Models (including Wilderness models) 23-24MY Ascent Models 24MY Impreza 24MY Crosstrek 24MY WRX  $\Box$   $\Box$   $\Box$   $\odot$  2022 Subaru of America, Inc. All rights reserved.

## **SUBJECT:** Reprogramming File Availability for Optimization of Gen 4.5 Denso CP1.5 Infotainment Systems

## **INTRODUCTION:**

The following information announces reprogramming file availability and provides a software update installation procedure to optimize the new Gen 4.5 Denso CP1.5 Audio and Navigation head units utilized in the models listed above. As in previous models, the procedure will involve either downloading the software update files from Subarunet or using those sent directly from Nuspire to the SDS Notebook and transferring them onto a USB flash drive for head unit installation.

## **ATTENTION: For Impreza/Crosstrek 24MY and WRX 24MY it is required to use SSM5-R to access Software Update setting in Dealership Mode Menu.**

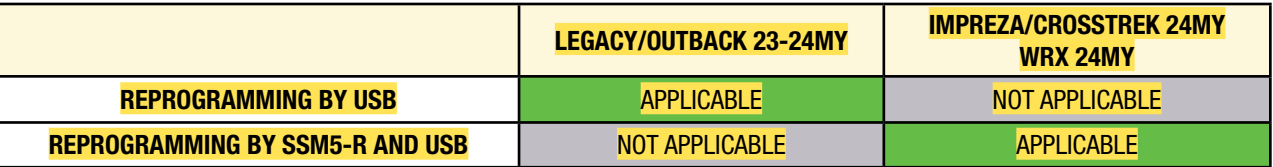

It is **VERY IMPORTANT** to read and understand this information completely before proceeding.

**CAUTION:** VEHICLE SERVICE PERFORMED BY UNTRAINED PERSONAL COULD RESULT IN THE EQUIPMENT DAMAGE OR EVEN SERIOUS INJURY.

**CAUTION:** Before updating CP1.5 to the latest version, verify that DCM has already been updated as per the instructions in TSB 15-315-23. If CP1.5 is updated to the latest version without reprogramming the DCM, it may cause infotainment system failure. Note: The updates for CCU and DCM can be performed in any order, but it is necessary to complete the reprogramming of the DCM before returning the vehicle to the customer.

#### CAUTION: VEHICLE SERVICING PERFORMED BY UNTRAINED PERSONS COULD RESULT IN SERIOUS INJURY TO THOSE PERSONS OR TO OTHERS.

Subaru Service Bulletins are intended for use by professional technicians ONLY. They are written to inform those technicians of conditions that may occur in some vehicles, or to provide information that could assist in the proper servicing of the vehicle. Properly trained technicians have the equipment, tools, safety instructions, and know-how to do the job correctly and safely. If a condition is described, DO NOT assume that this Service Bulletin applies to your vehicle, or that your vehicle will have that condition.

#### Subaru of America, Inc. is ISO 14001 Compliant

ISO 14001 is the international standard for excellence in Environmental Management Systems. Please recycle or dispose of automotive products in a manner that is friendly to our environment and in accordance with all local, state and federal laws and regulations.

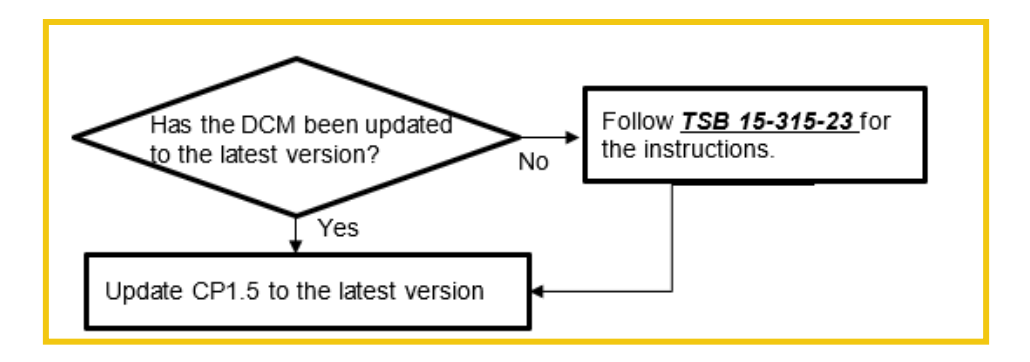

**After this update is successfully completed the vehicle is capable of SiriusXM with 360L service. SiriusXM (SXM) with 360L service is a combination of satellite radio and streaming services. It uses both satellite and internet connection modem (DCM) to deliver 200+ channels, with some channels delivered exclusively via modem (DCM).** 

Service Bulletin is intended for use by trained technicians ONLY. It informs technicians of conditions, which may occur in some vehicles or provides information, which could assist with proper servicing of the vehicle. Properly trained technicians have the equipment, tools, safety instructions, and know-how to do the job correctly and safely.

A timeline chart along with a complete list of all the conditions addressed and enhancements included in this and previous Denso software updates are provided in "**Appendix D**" and "**Appendix E**" located at the end of this bulletin.

IMPORTANT NOTE: The update contains 3 folders and 2 files. When performing an update, the USB must contain the matching number of folders and files and all files must be replaced.

ALWAYS use the latest files together as a set.

NEVER reuse or combine files from a prior update with a newer version.

## **PART INFORMATION:**

**NOTE:** High Level unit is equipped with Navigation option

(Map icon on Home screen)

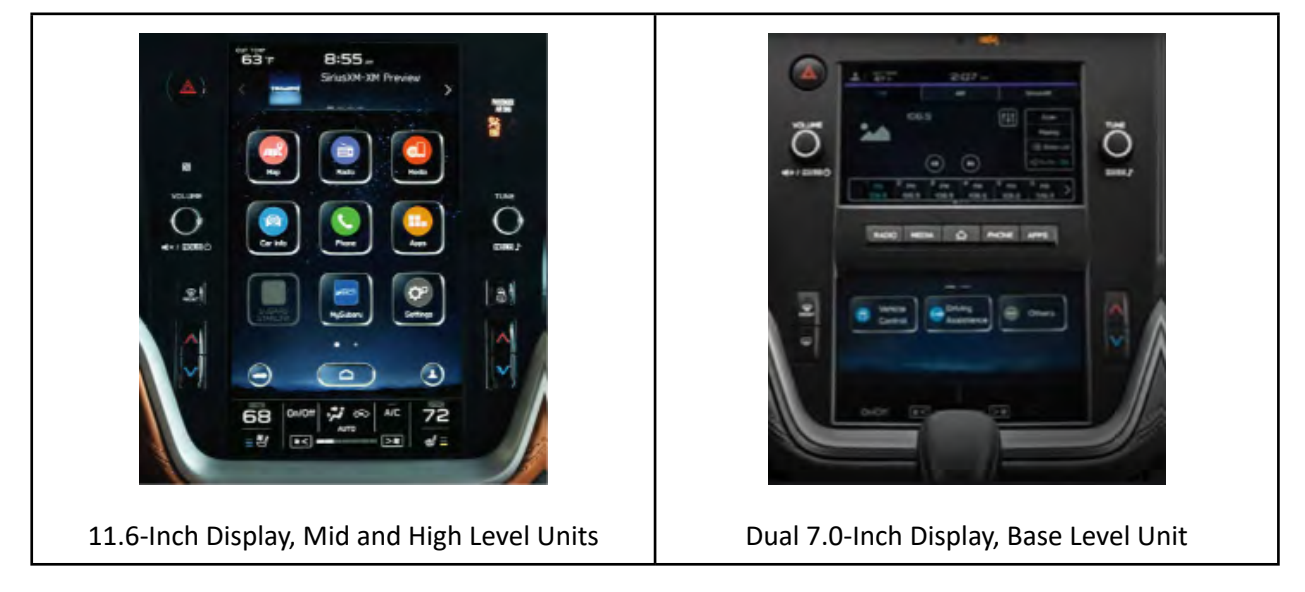

## **Materials Required:**

- SDS notebook
- DSTi/DST10
- Flash drive USB 2.0 or higher

An empty, USB 2.0 or 3.0 storage device (flash drive) will be needed to perform the update procedure. The device should be dedicated to storing and transferring these updating files only. It should be a minimum of **64GB** or more in size and contain a NTFS file format before downloading the update files onto it. Be sure to locate and re-format any existing USB drives used for updating audio units. They must be fully cleared before adding these new update files to them.

## **IMPORTANT NOTES:**

- **NEVER** change the update file names after downloading them.
- **NEVER** save any other files on the same flash drive.

There are various types of USB flash drive available from many suppliers. If the head unit does NOT recognize the USB drive during the reprogramming process due to Controller IC type of USB drive or Compatibility with the head unit, confirm the flash drive format is NTFS. The flash drive must be formatted for NTFS. If a recognition problem persists, use a USB flash drive from another manufacturer.

• Kingston<sup>®</sup>:

DataTraveler G3 Series DataTraveler 100 G3 DT100G3 DataTraveler SE9 Series DataTraveler SE9 G2 3.0 DTSE9G2 Digital Data Traveler 3.0 USB Flash Drive - Violet DTIG4

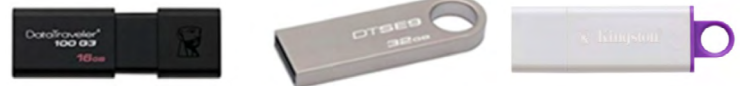

• SanDisk<sup>®</sup>: Ultra Series SDCZ48-064G-J57 Cruzer Blade Series Cruzer Glide Series CZ60 SDCZ60-064G-B35

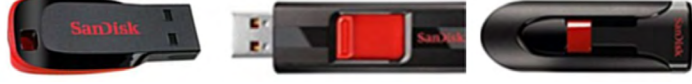

• Transcend®: JetFlash 790 Series TS64GJF790KBE

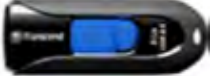

• PNY®: Retract USB 3.0 Flash Drive, black (P-FD64GTRTC-GE)

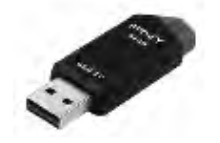

• Silicon Power®: 2 Pack USB 3.0/3.1 Gen1 USB Flash Drive Blaze B02

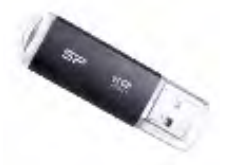

IMPORTANT NOTE: The update contains 3 folders and 2 files. When performing an update, the USB must contain the matching number of folders and files and all files must be replaced.

ALWAYS use the latest files together as a set.

NEVER reuse or combine files from a prior update with a newer version.

## **SERVICE PROCEDURE / INFORMATION:**

**REMINDER:** Customer satisfaction and retention starts with performing quality repairs.

**STEP 1**- **VERY IMPORTANT:** Before proceeding with the software updating procedure, the currently installed software version ID **MUST** be confirmed by following the steps below:

**1a**) After starting the engine and system boot-up completes, from the HOME screen, touch the **Settings** button.

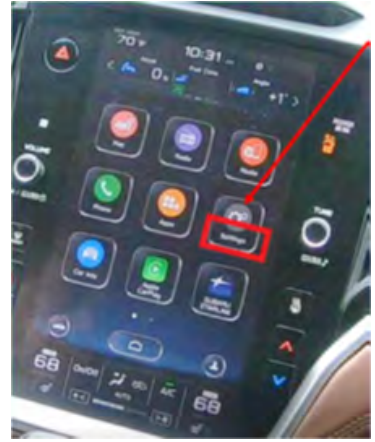

**1b)** Press the **General** button. Use the down arrow to scroll to **System Information** then press to display the System Information / Version information.

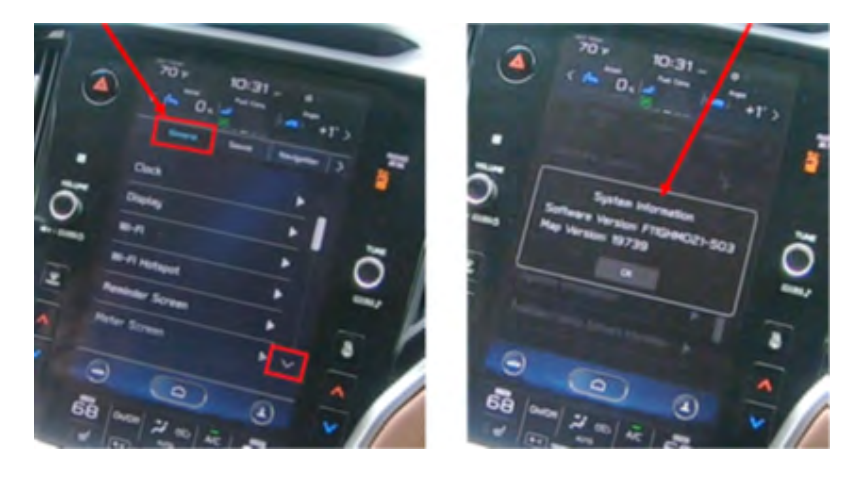

The examples below identify the head unit model and the last 6 digits signify the software version number. Examples:

## **Outback/Legacy and Ascent**

• F6(9)1WHMxxx-xxx (High model software)

• F6(9)1WMMxxx-xxx (Mid model software)

## • F6(9)1WBMxxx-xxx (Base model software)

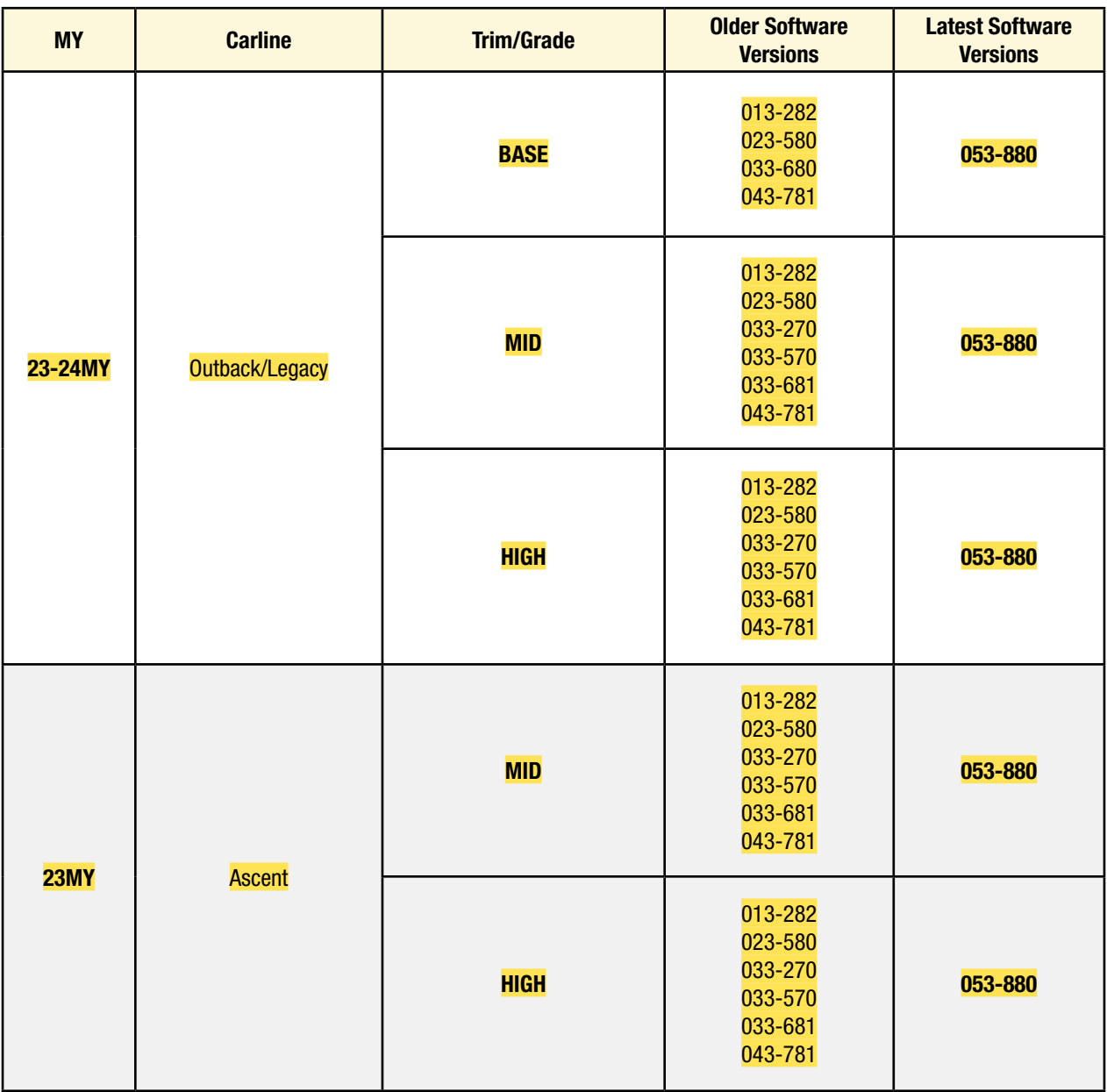

**ATTENTION:** If the software version number matches "Older Software Versions" proceed to **STEP 2** below. If the software version is "Latest Software Version" as the unit already has the latest software version installed. No update is required at this time.

## **Impreza/Crosstrek**

• F7(9)1WHMxxx-xxx (High model software)

• F7(9)1WMMxxx-xxx (Mid model software)

• F7(9)1WBMxxx-xxx (Base model software)

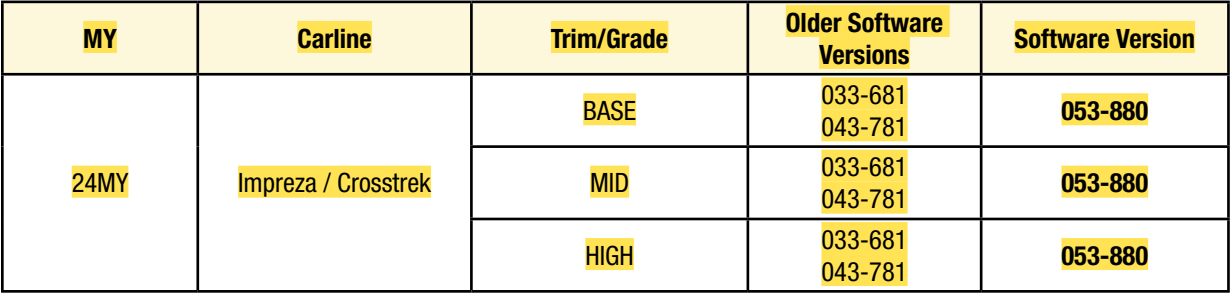

## **WRX**

### • F7(9)1WHMxxx-xxx (High model software)

#### • F7(9)1WMMxxx-xxx (Mid model software)

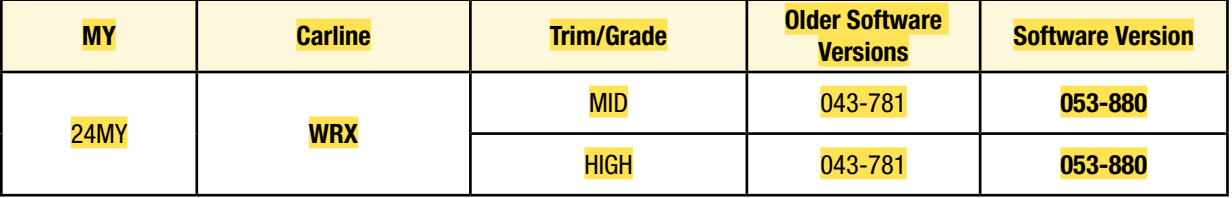

If the software version number matches "Older Software Versions" proceed to **STEP 2** below. If the software version is "**Latest Software Version**" as the unit already has the latest software version installed. No update is required at this time.

**STEP 2- Prepare the USB flash drive** 

**CAUTION:** Do not use any USB flash drive which utilizes file organizing software or an operating system.

**VERY IMPORTANT:** Before attempting to download any data files, confirm the PC and flash drive being used is not infected with any virus. The flash drive MUST be formatted for **NTFS**.

- Make sure the USB flash drive contains no other files.
- Right click on the corresponding "Removable Disk".
- Select "Format".
- From the File System drop-down menu, select "NTFS"
- Check the "Quick Format" box (if not already done).
- Click on "Start" to format the USB flash drive.

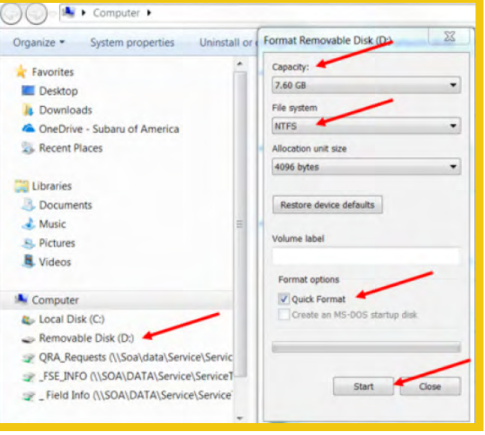

**STEP 3-** Download the Update Files to the USB:

The files are available for download on Subarunet (see "**A**" below).

The applicable reprogramming files have also been sent directly to retailers by Nuspire in the same way a Select Monitor Update would be pushed out. (see "**B**" below).

**Follow "A"** when using files downloaded from Subarunet.

**Follow "B"** when using the files sent directly to the SDS notebook from Nuspire.

## **"A" When using update files downloaded from Subarunet:**

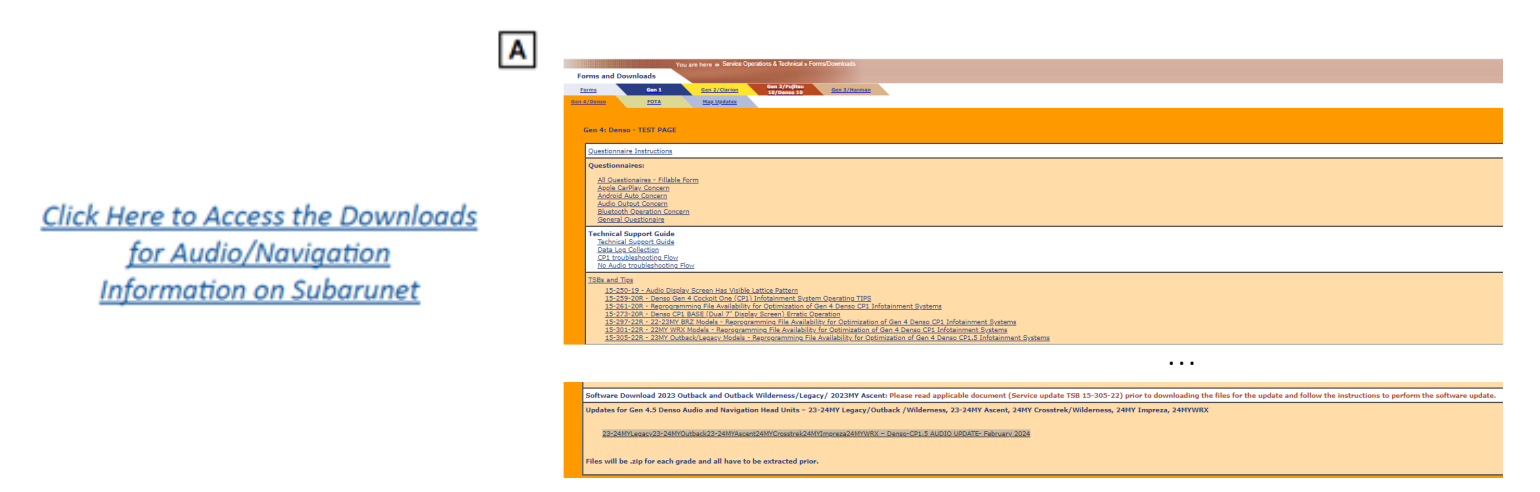

**IMPORTANT:** Files downloaded from Subarunet will be .zip files and must be unzipped before they can be used. Using the normal audio / navigation system file update download procedure: Go to Subarunet, select Service Operations and Technical>>Forms/Downloads>>Gen 4/Denso for Audio/ Navi then click on the applicable Hyperlink to download the file(s) to your SDS Notebook or PC:

Updates for Gen 4.5 Denso Audio and Navigation Head Units – 23-24MY LegacyOutback 23-24MYAscent24MYCrosstrek24MYImpreza24MYWRX

23-24MYLegacy23-24MYOutback23-24MYAscent24MYCrosstrek24MYImpreza24MYWRX - Denso-CP1.5 AUDIO UPDATE- February 2024

- Go to Downloads.
- **• CAUTION**: After download is complete, **NEVER** change the file or folder names.
- Open / display the contents of File folder, for example: "F91WxM053-880".
- Click on "Extract All Files".

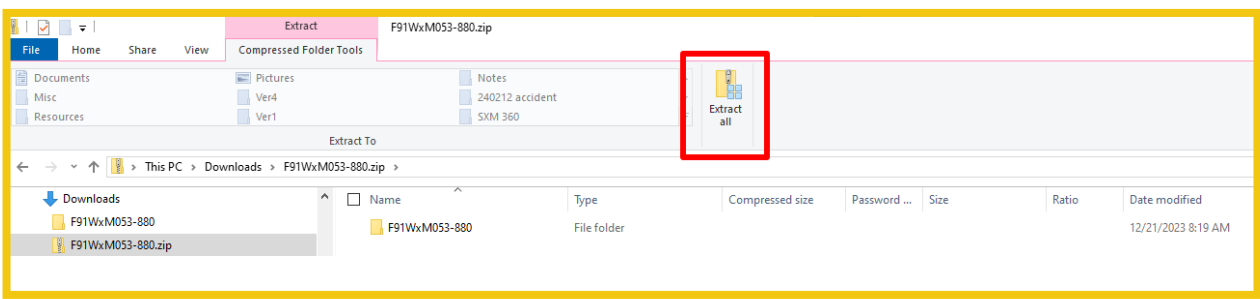

#### • The screen similar to the one below will appear to set a destination for the extracted file.

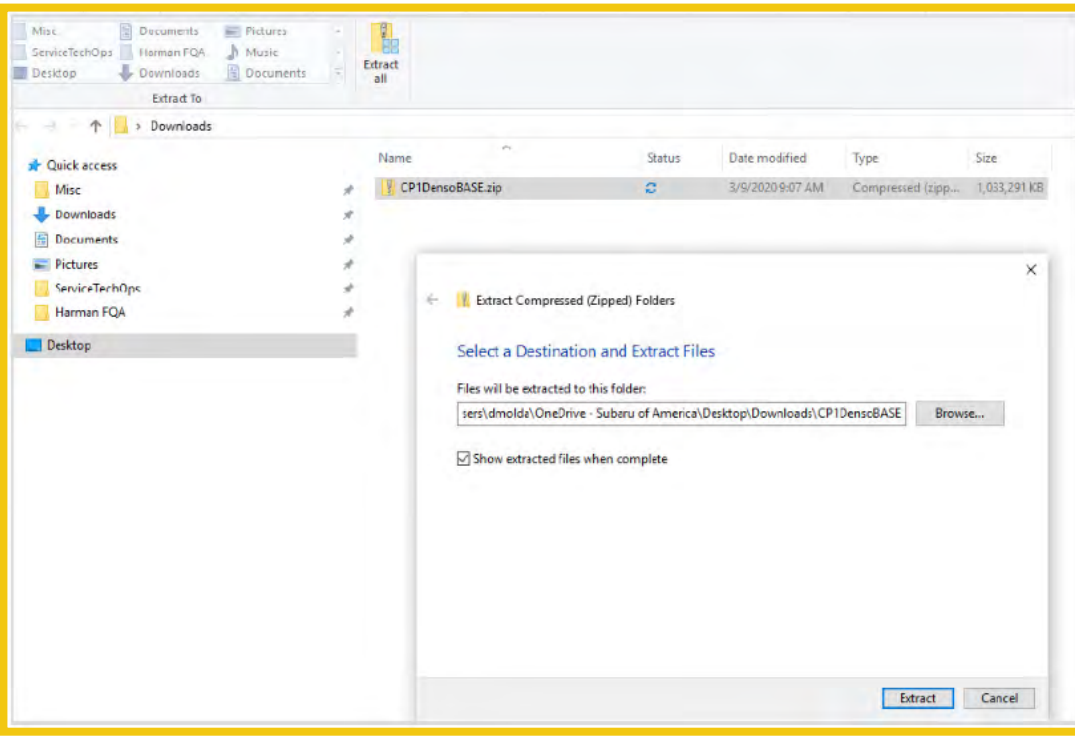

• Double-click on the required folder (for this example, used folder titled "F91WxM053-880").

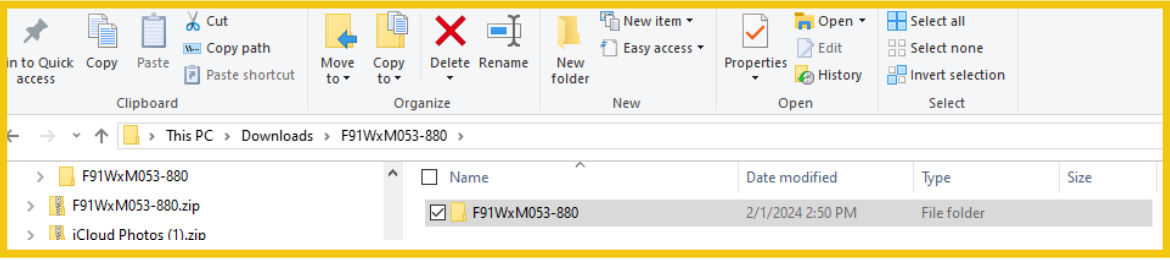

Copy **all files** then paste (or click / drag) it to the "clean" USB flash drive as listed (Removable Disk) in the directory.

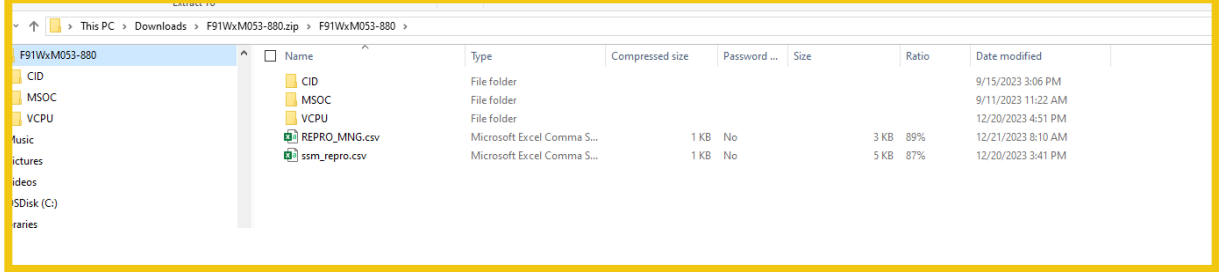

IMPORTANT NOTE: The update contains 3 folders and 2 files. When performing an update, the USB must contain the matching number of folders and files and all files must be replaced.

ALWAYS use the latest files together as a set.

NEVER reuse or combine files from a prior update with a newer version.

- To avoid confusion, use a permanent marker to label the flash drive with the file contents (e.g. Denso CP1.5 2023MY ALL).
- Go to **Step 4**.

## **"B" When using update files sent directly from Nuspire:**

• Go to My Documents on the GUI screen click on the folder "Denso CP1 Audio-Navi Update Files" to display the list of available update files shown below.

**IMPORTANT**: Always confirm there is a correct folder. If not, the SDS notebook hasn't been updated with the latest release. Please contact Nuspire to request they resend the update."

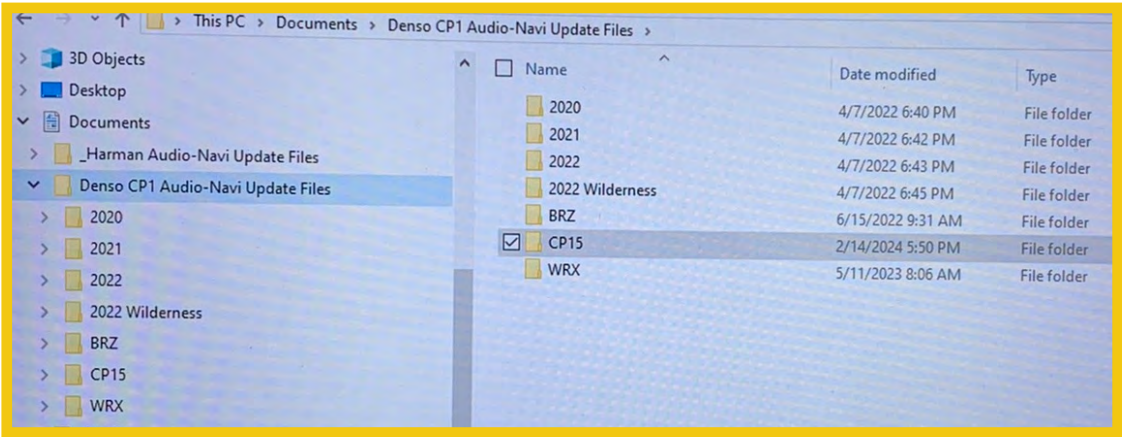

- **• CAUTION:** After download is complete, **NEVER** change the file or folder names.
- Double-click on the required folder (for this example, select the file entitled " $\text{CP15}$ ") and the update file will display as shown.

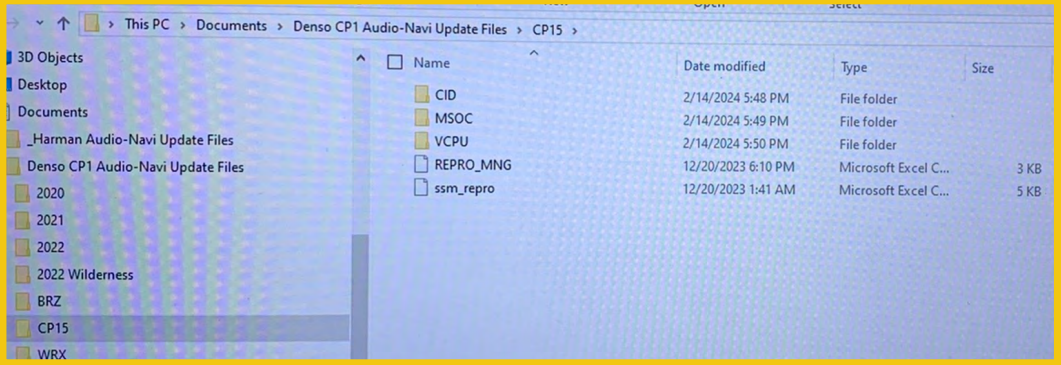

Select all folders and files and either copy / paste or click / drag them to the USB flash drive.

IMPORTANT NOTE: The update contains 3 folders and 2 files. When performing an update, the USB must contain the matching number of folders and files and all files must be replaced.

ALWAYS use the latest files together as a set.

NEVER reuse or combine files from a prior update with a newer version.

• Once all files have been loaded onto the USB flash drive, right click on the drive and select "Eject".

**CAUTION:** NEVER change the file names.

- Remove the USB flash drive after the prompt appears that says "Safe to Remove Hardware".
- Mark the USB to indicate the head unit it will update (Denso CP1.5 2023MY ALL in this example).
- Proceed to **STEP 4** below.

**STEP 4-** Perform the software update.

## **CAUTIONS:**

**NEVER** attempt to install the software immediately following an exchange module installation. Let the system restart first and operate for 20 minutes.

**NEVER** attempt to install the software a second time for 30 minutes following a previously unsuccessful software installation.

**NEVER** attempt to install the software for at least 30 minutes after completing a FOTA update.

Perform the update in a well ventilated location if updating with the engine running OR with the ignition ON and a battery charger connected.

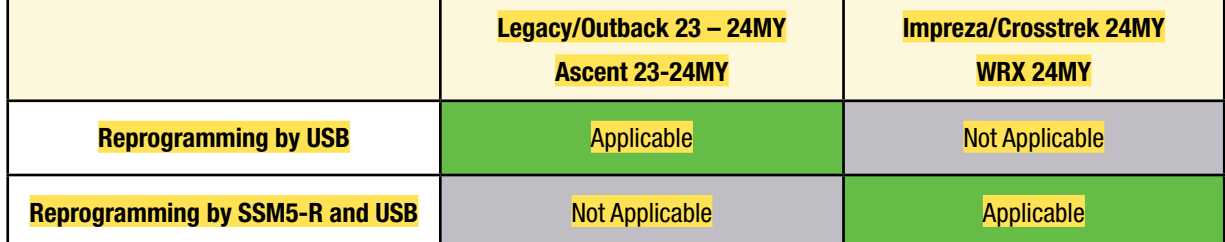

**ATTENTION:** For Impreza/Crosstrek 24MY and WRX 24MY it is required to use SSM5-R to access Software Update setting in Dealership Mode Menu.

Please refer to **"Reprogramming by SSM5" section on page 17** for the work procedures for **Impreza/Crosstrek 24MY and WRX 24MY**.

For **Legacy/Outback 23 - 24MY and Ascent 23-24MY** please access Software Update setting in Update setting in Dealership Mode Menu by using CP1 controls directly from CID.

Please refer to section below for the work procedures for **Legacy/Outback 23 - 24MY and Ascent 23-24MY**.

**4a)** PRESS and HOLD the RIGHT-side temperature control buttons (both up and down) and press the Tune / Scroll knob 6 times then release all to display the Dealership Mode Menu.

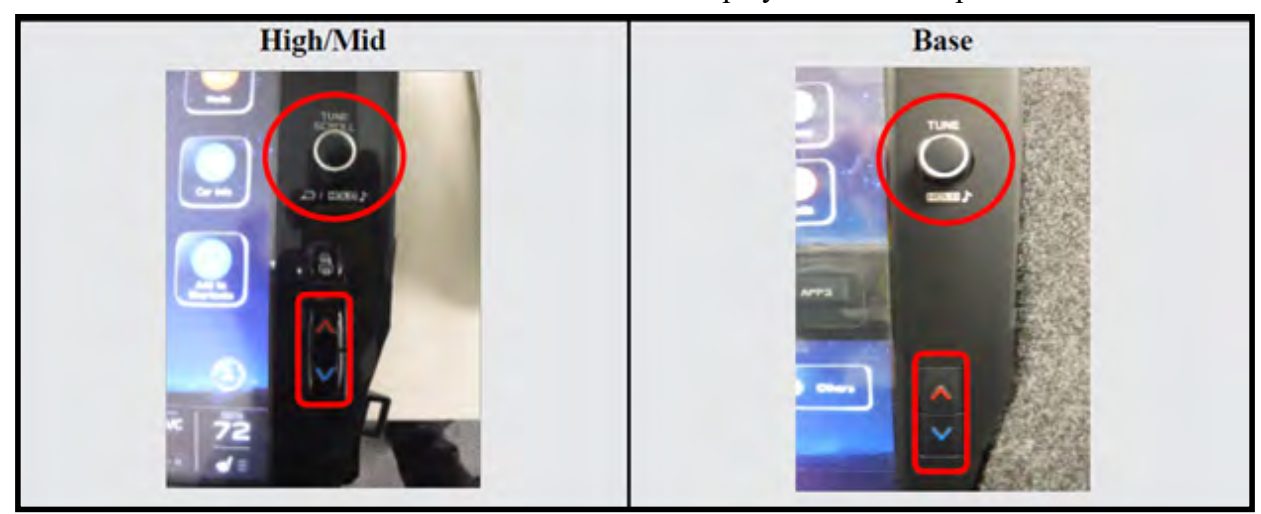

**4b)** Select **Software Update** from the Dealership Mode menu.

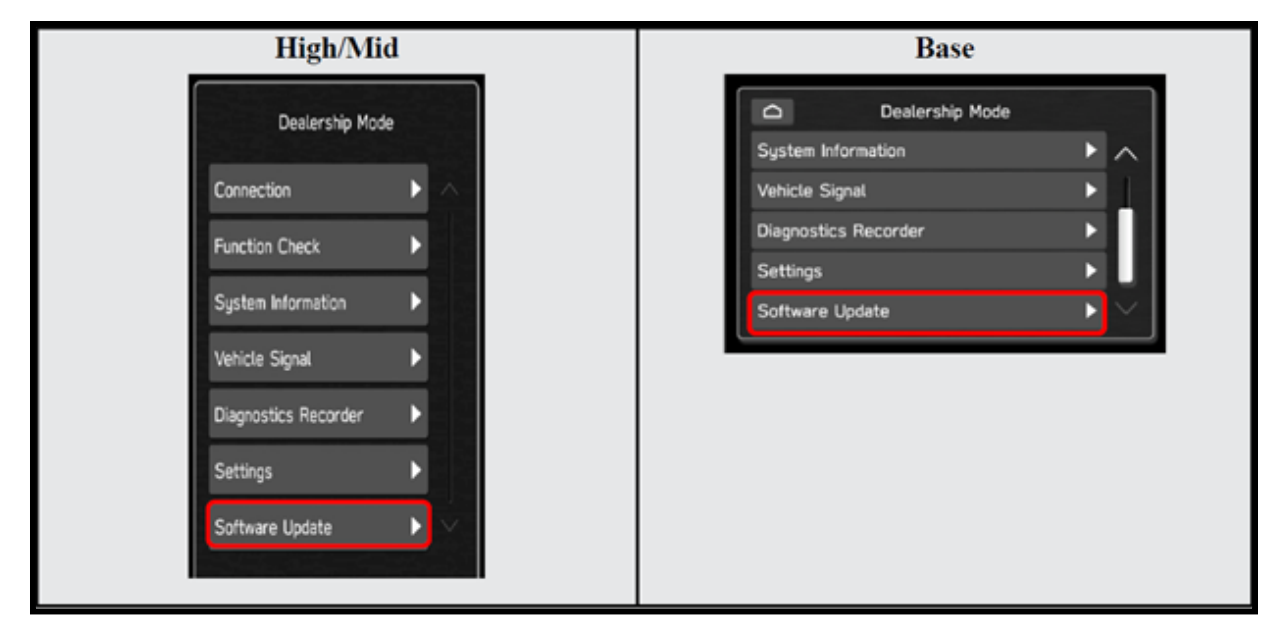

**IMPORTANT NOTE:** On a RARE occasion, the message **"Software update setup is initializing…"** may be displayed. Should this occur, proceed to "**Appendix A**" starting on pg. 24 of this bulletin for further instruction.

**4c)** The screen below will be displayed.

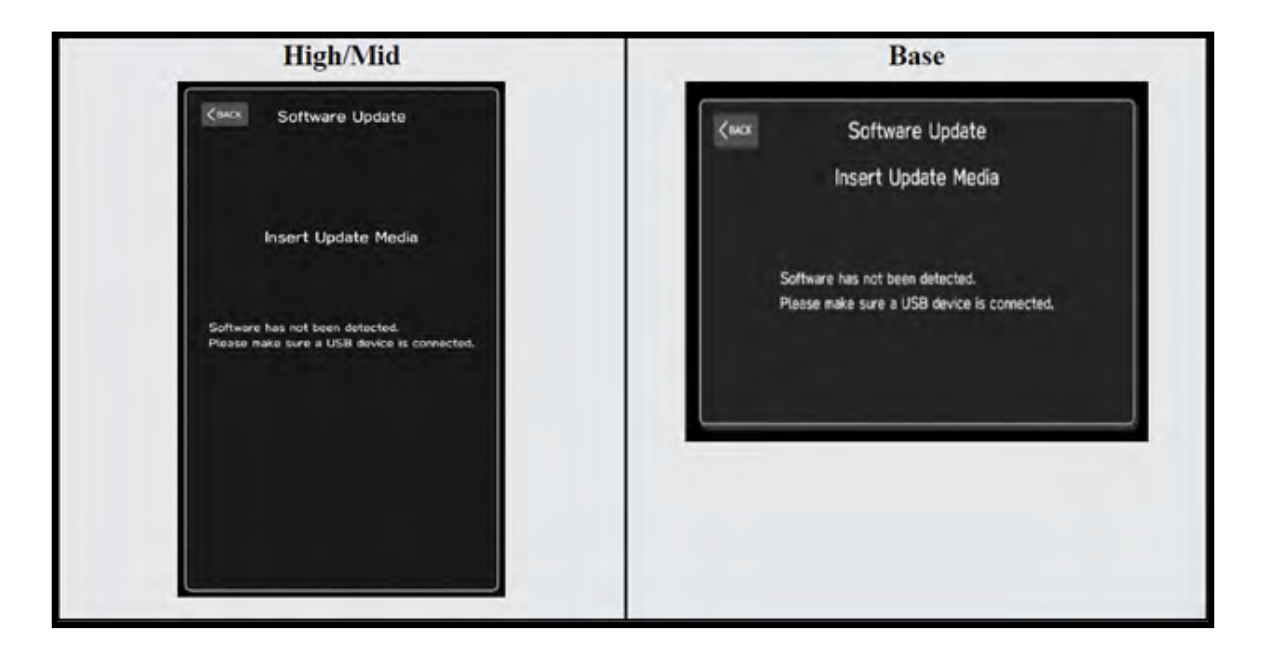

**4d**) Insert reprogramming USB into the USB port and press **OK**.

**NOTE:** If after plugging in the USB, the screen displays a **Software Loading Unsuccessful**  message, confirm the USB device has been properly formatted and the software on the device matches the system being reprogrammed (example: Base software is being used to update a Base system) and retry.

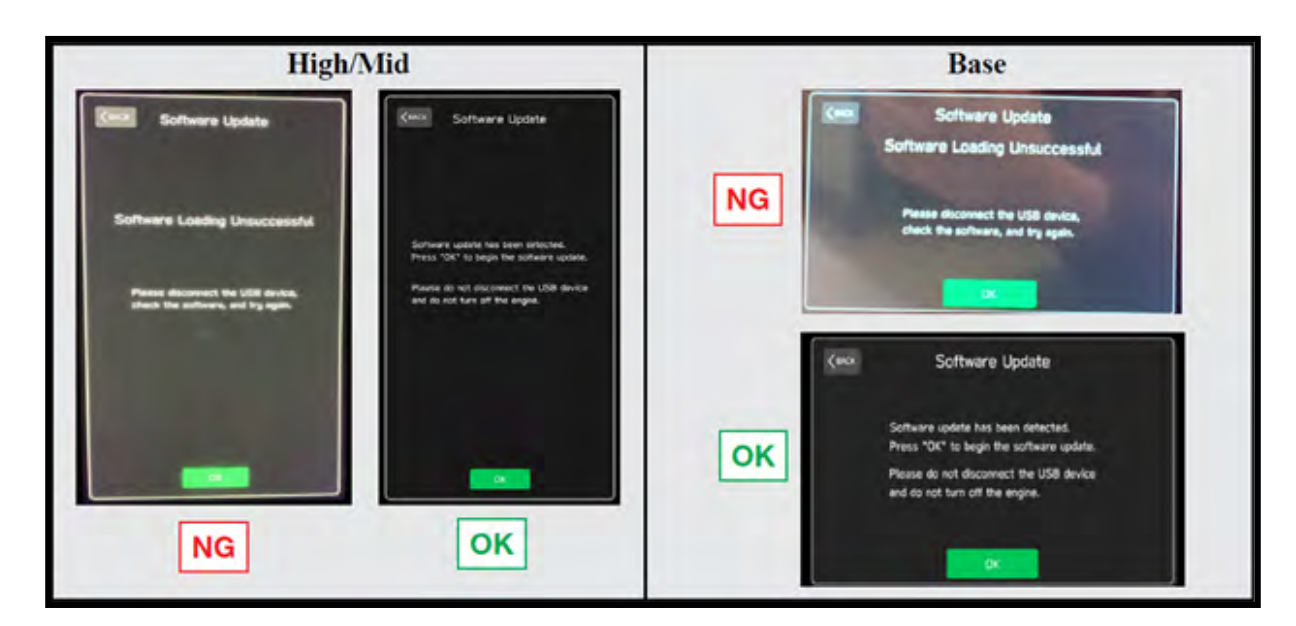

If you get the message **Software Update Incomplete** as shown below, please don't replace the hardware but retry updating the software according to the instructions in "**Appendix B** " on pg. 25.

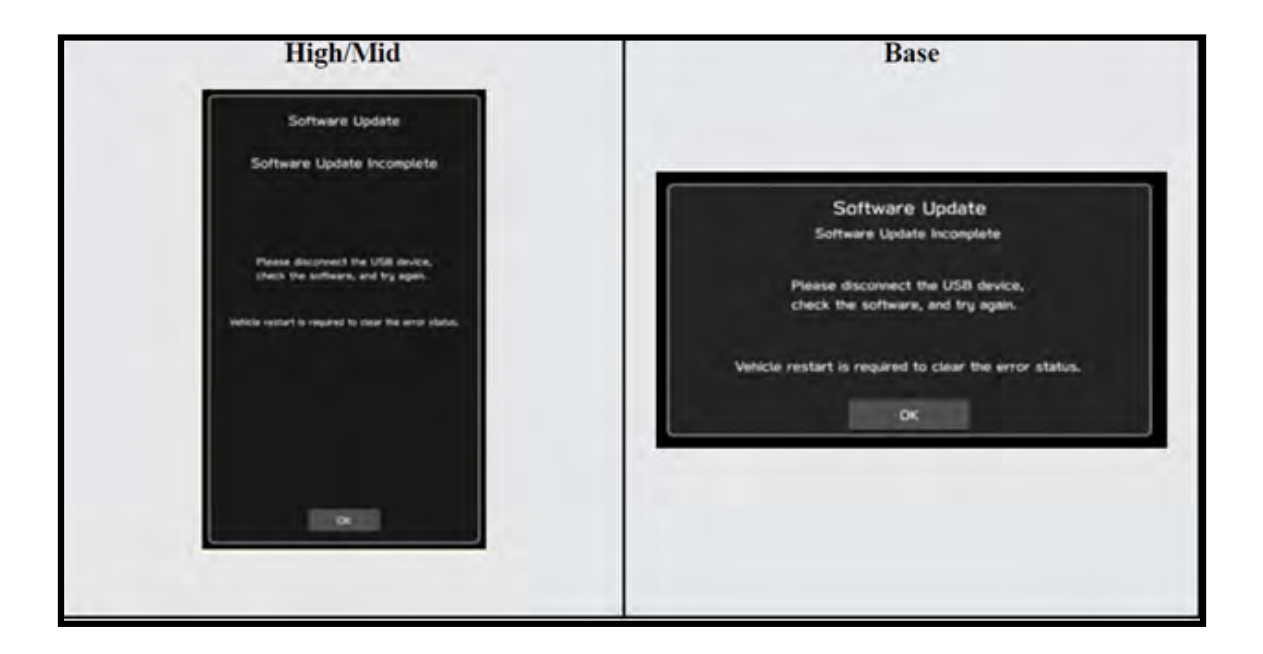

**4e)** The screen below will be displayed. Press **OK** to start the software update.

**NOTE:** The actual software version displayed will be different from the picture shown below.

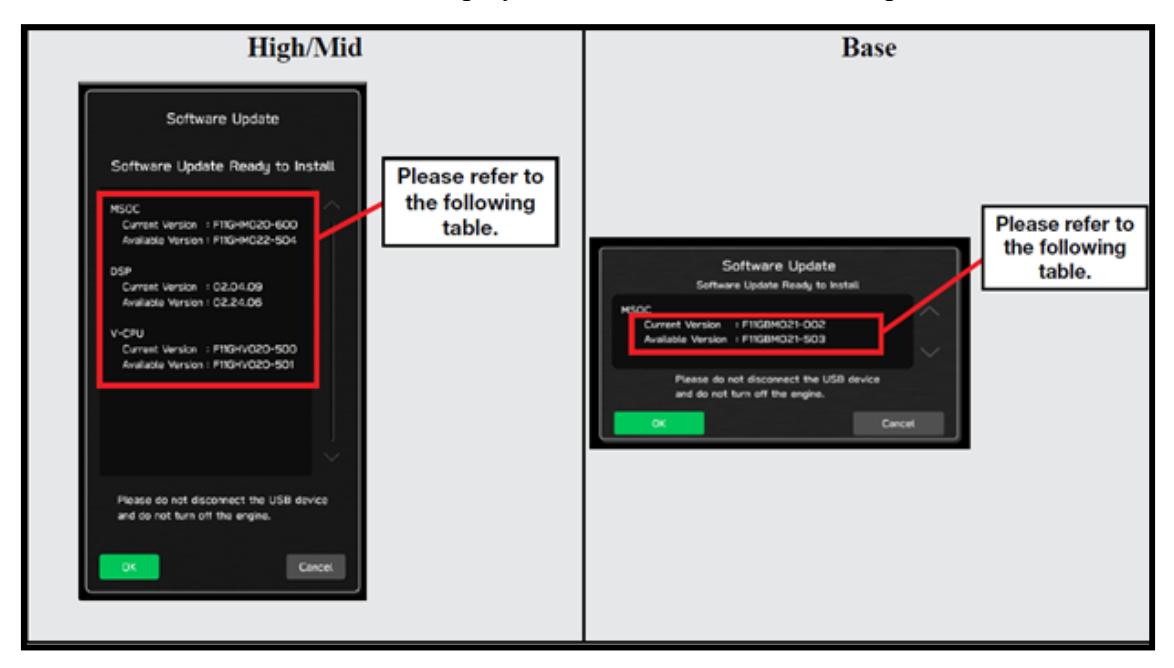

## **Software Version Table**

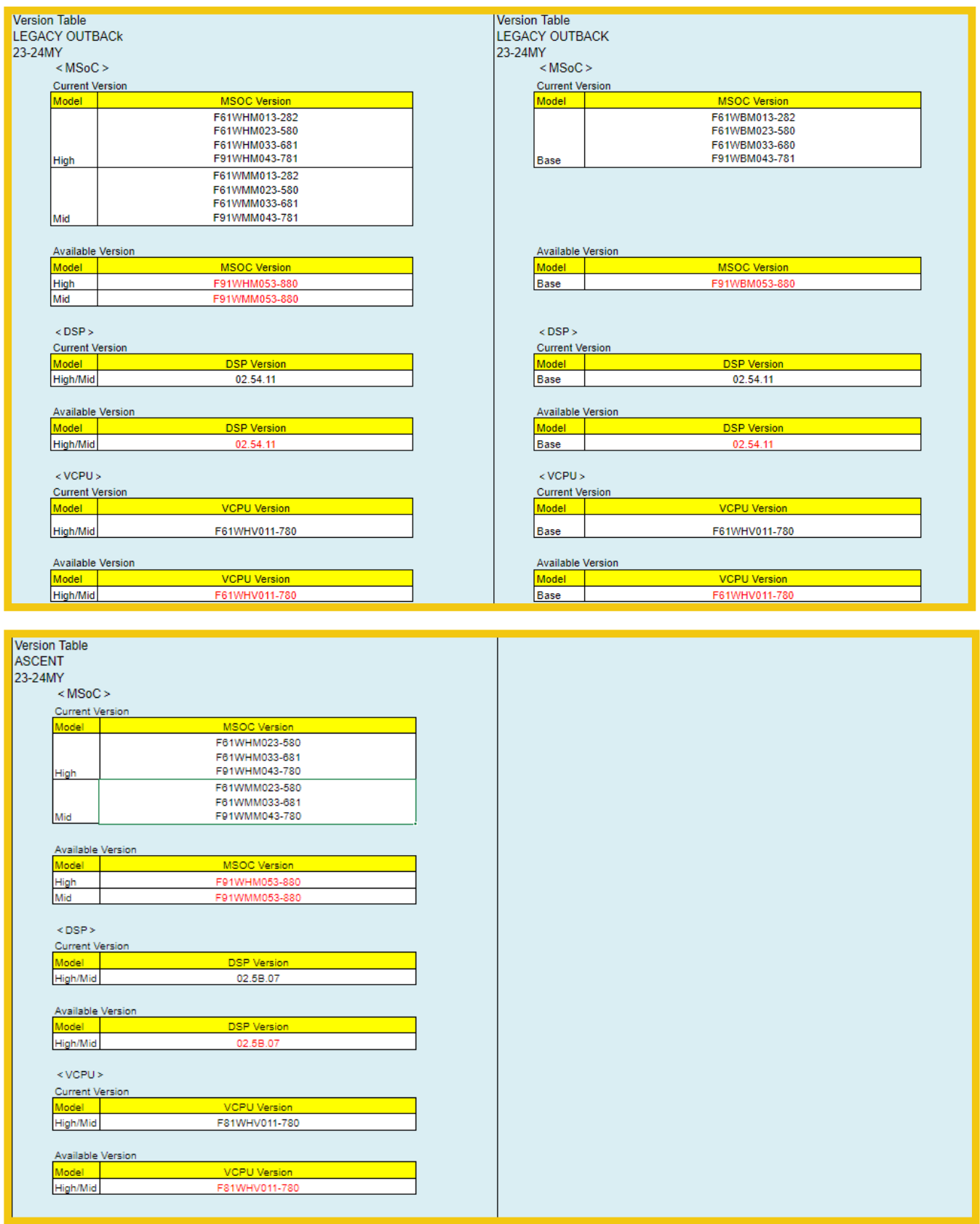

**4f)** Once the update begins, the screen below will be displayed with a progress bar. It takes about 15 to 20 minutes for the update to complete.

**VERY IMPORTANT:** NEVER turn off the ignition while the software update is in process.

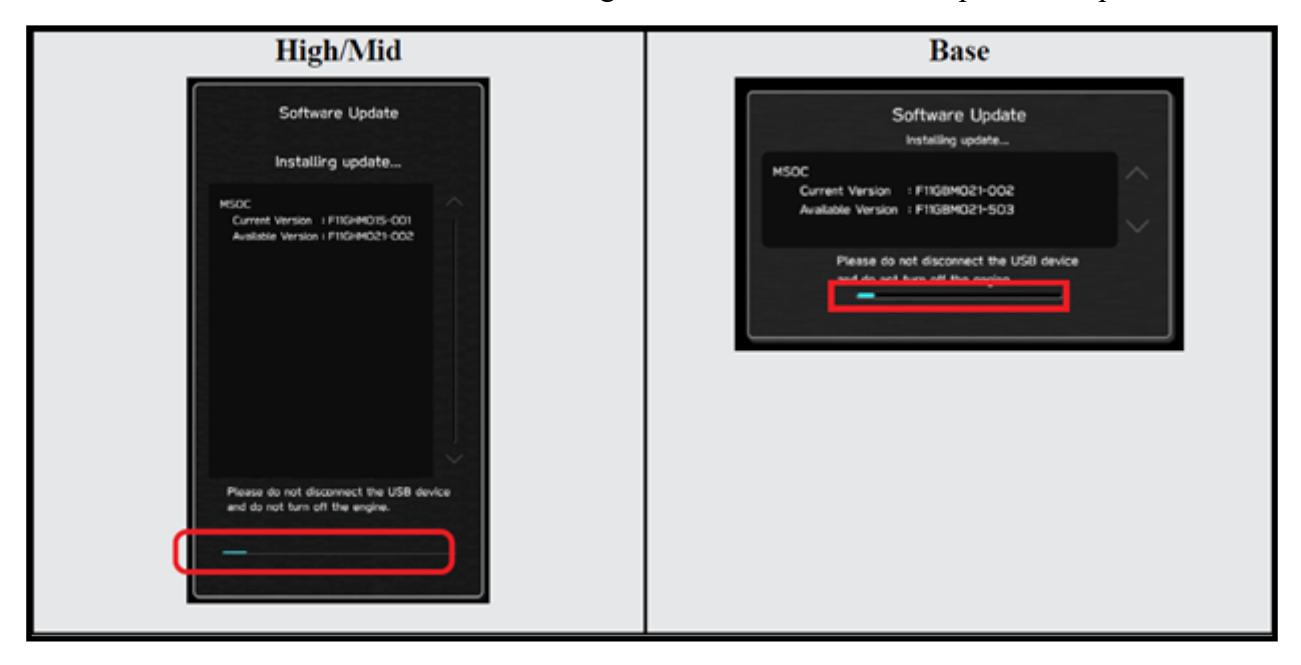

**4g**) When the software update is complete, the following screen will be displayed (the actual software version will be different).

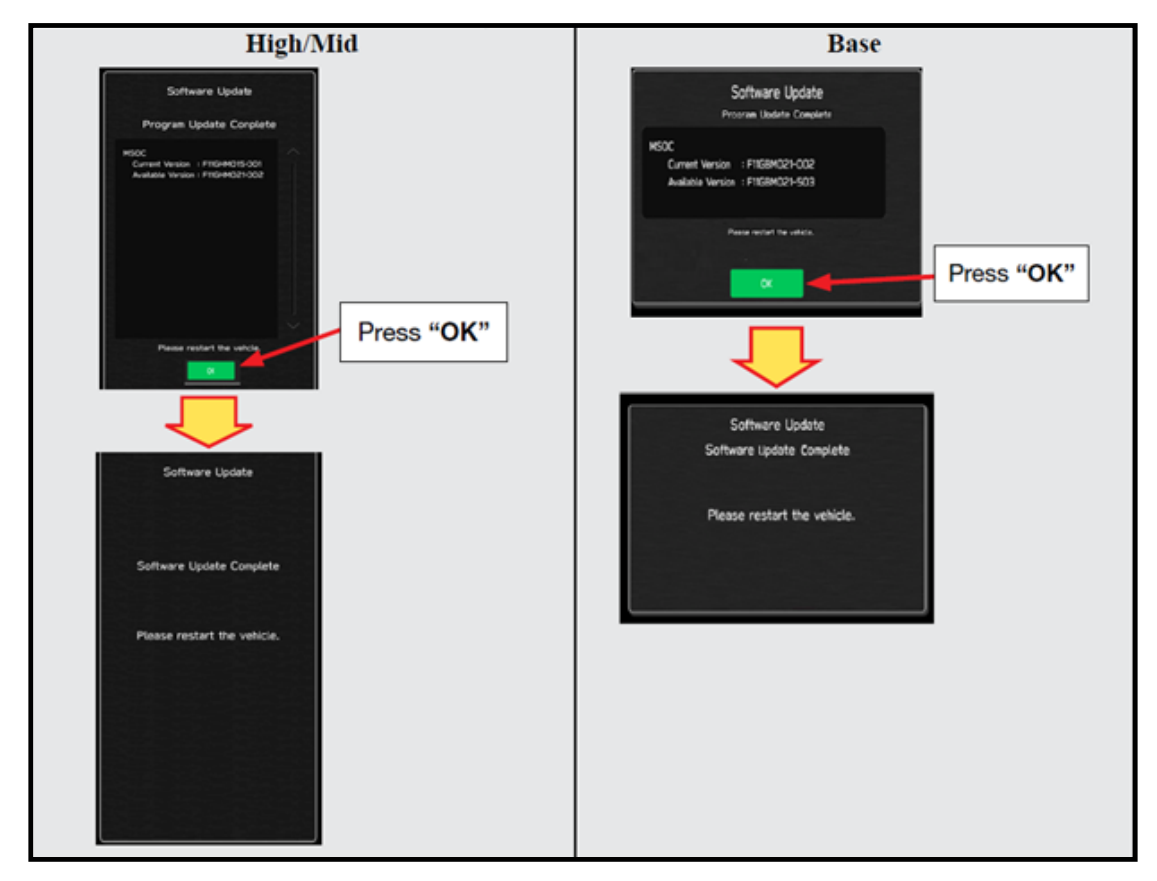

### **IMPORTANT NOTE:**

On rare occasions a "Software Update Incomplete" message may appear in this step which occurs due to a bug in the software update procedure. Proceed to Step 4i below to confirm the software version has been updated to the latest version.

**4h)** Select **OK** in the screen above then remove the H/U reprogramming USB from the USB port.

- **4i)** Turn the Ignition OFF, open the driver's door then close the driver's door.
- **4j)** Wait for **3 minutes**, then turn the ignition ON.
- **4k)** Access Dealership Mode following steps provided item **4a** and using the tables below, confirm the software update completed successfully.
- **NOTE:** The new Software Version number must be entered when prompted at claim entry.

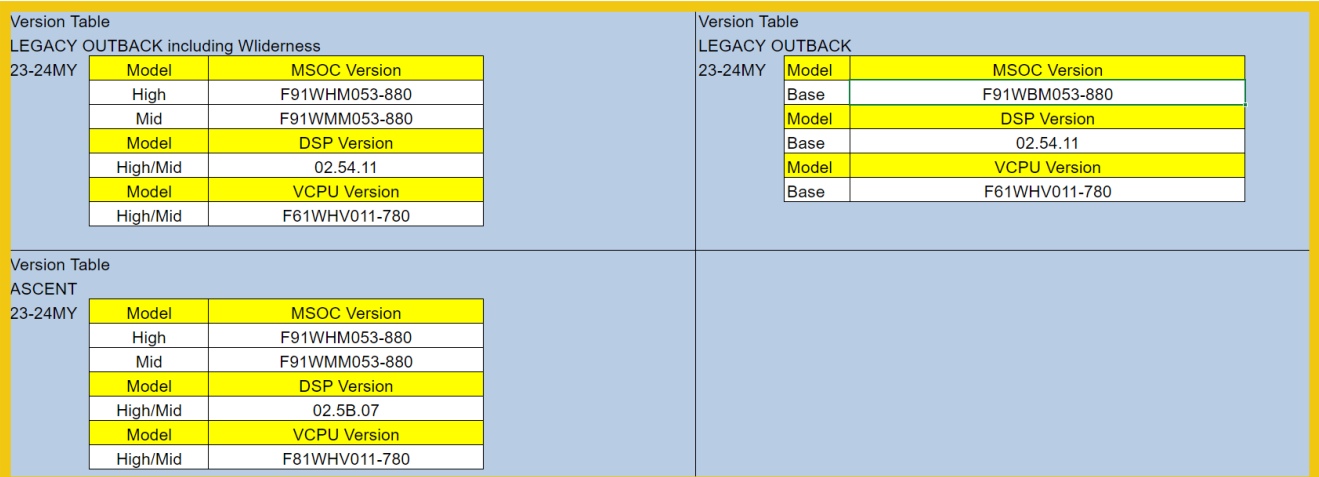

### **Software Version Table**

**4l)** Turn the ignition OFF, open the driver's door then close the driver's door to complete the procedure.

## **REPROGRAMMING BY SSM5 FOR IMPREZA/CROSSTREK 24MY AND WRX 24MY**

#### **4-SSM5-a. Introduction**

For Impreza/Crosstrek 24MY and WRX 24MY it is required to use SSM5-R to access Software Update setting in Dealership Mode Menu.

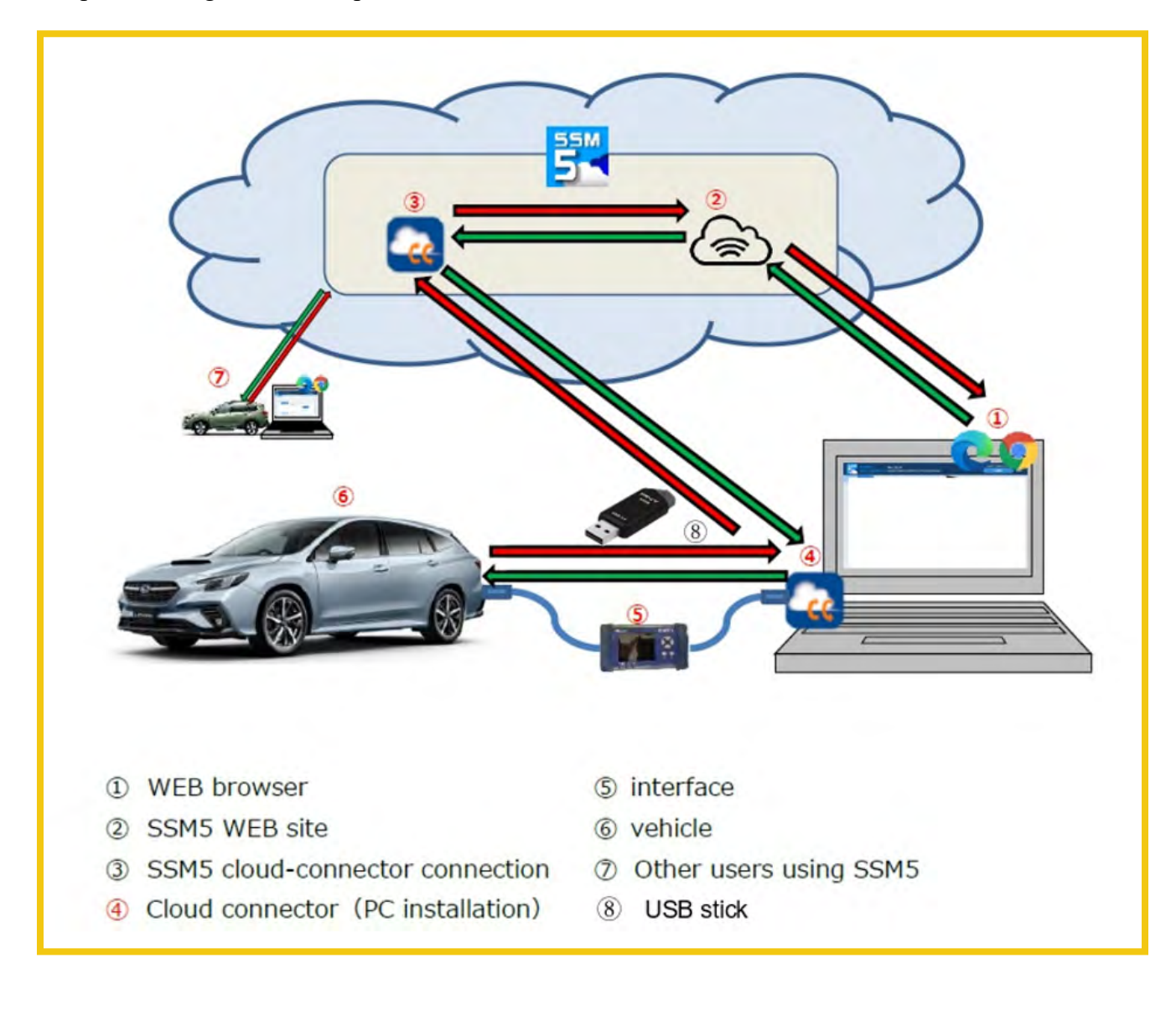

#### **4-SSM5-b. Preparation**

It is recommended to perform the reprogramming work with the Ignition ON and Engine OFF. Preferably, it is also recommended to hook up a battery charger to the battery to maintain consistent voltage in the electric circuits of the vehicle.

If the vehicle is Automatic (CVT) model, shift the select lever to N range and apply parking brakes (EPB). **With the gear in P range, the ignition switch is automatically turned off after about 1 hour.** In case you perform the reprogramming work with Engine ON, make sure that the area is well ventilated.

#### *Outline of the preparation steps:*

- Prepare USB flash drive to store software update files per the instructions in STEP 2 page 6.
- Prepare an interface to connect the vehicle with the PC loaded with SSM software.
- Install "Cloud Connector" to the PC.
- CP1.5 cannot be updated through OBD connector) Connect DST-i between the vehicle and the laptop to sync-up SSM5 with the vehicle.
- Refer to TSB 14-28-21 "New Software Reprogramming Procedures / SSM5-R" for the setup and configuration details with SSM5.

### • **4-SSM5-c. Execution**

i. Follow TSB 14-28-21 "New Software Reprogramming Procedures / SSM5-R" **STEP 1- STEP 11** to connect the vehicle and the laptop with SSM5 access. When vehicle information acquisition is completed, a list of on-board systems is displayed. Confirm that either one of the two reprogramming availability option on the Cockpit Control Unit is marked "Available" and click on it. See below.

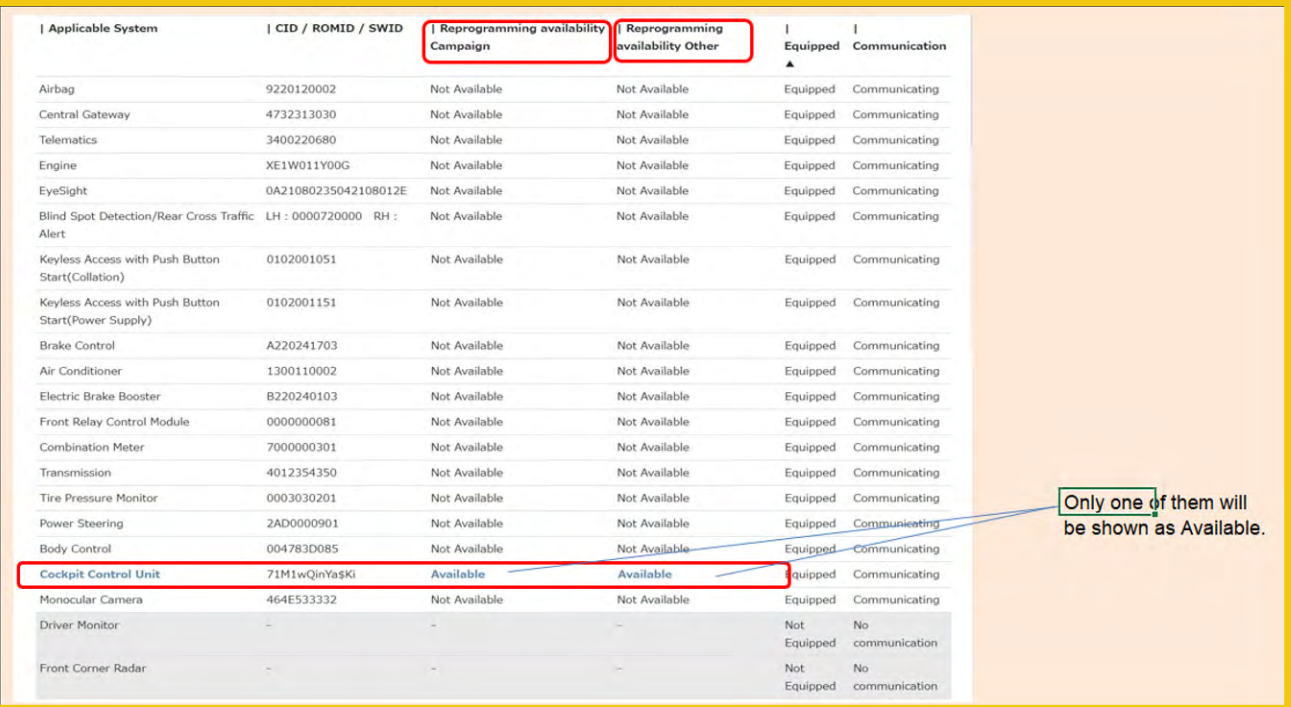

ii. Insert the USB flash drive containing the update data into the vehicle's USB port and click on [Start Reprogramming] to begin the reprogramming process.

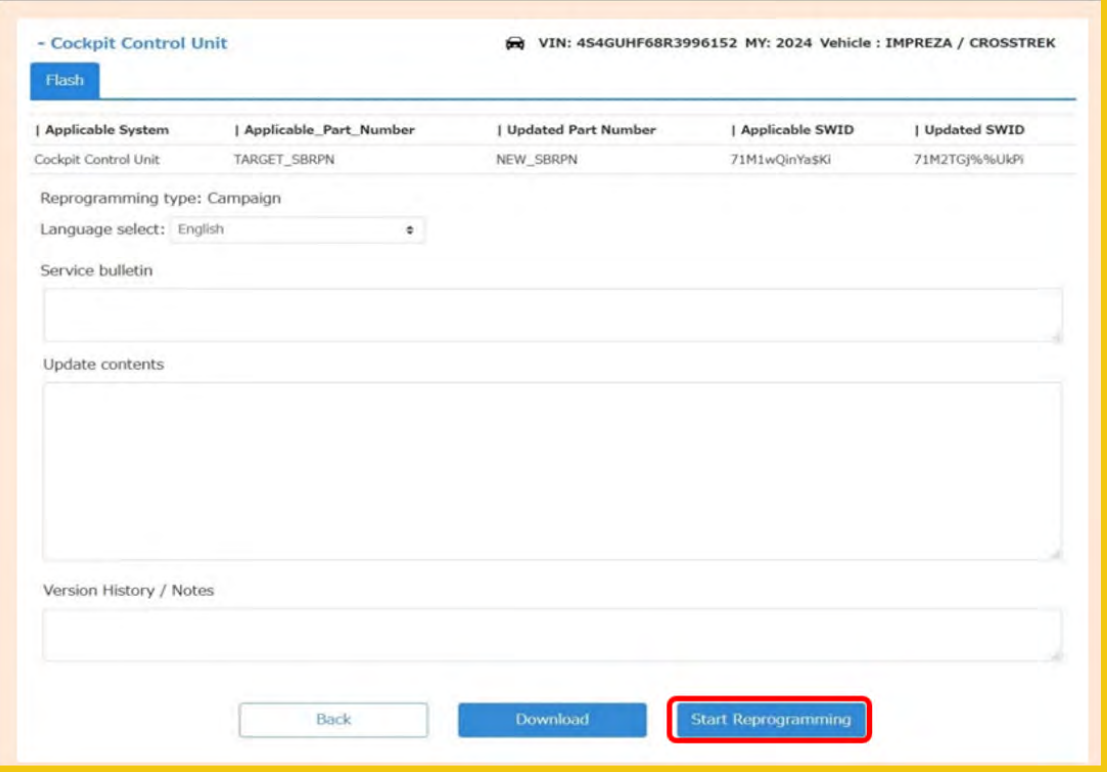

- iii. Follow TSB 14-28-21 "New Software Reprogramming Procedures / SSM5-R" **STEP 12 STEP 15** to start the software update.
- iv. The following progress bar will be displayed briefly (for a few seconds), and then it will quickly reach 100% and switch to the next screen.

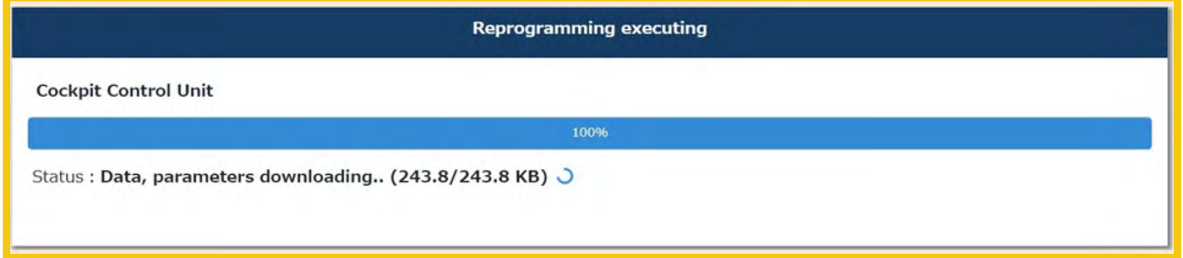

## When the following screen is displayed, the software update starts within the CCU.

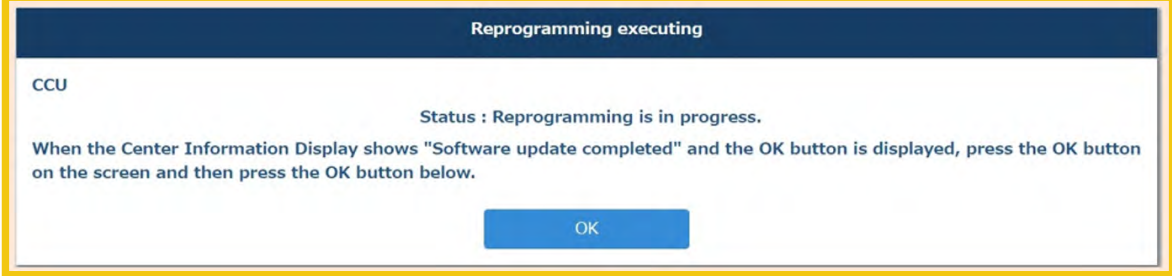

At that time CID display changes to show software installation details and progress bar. Wait until the CID screen displays "Software Update Complete". See below.

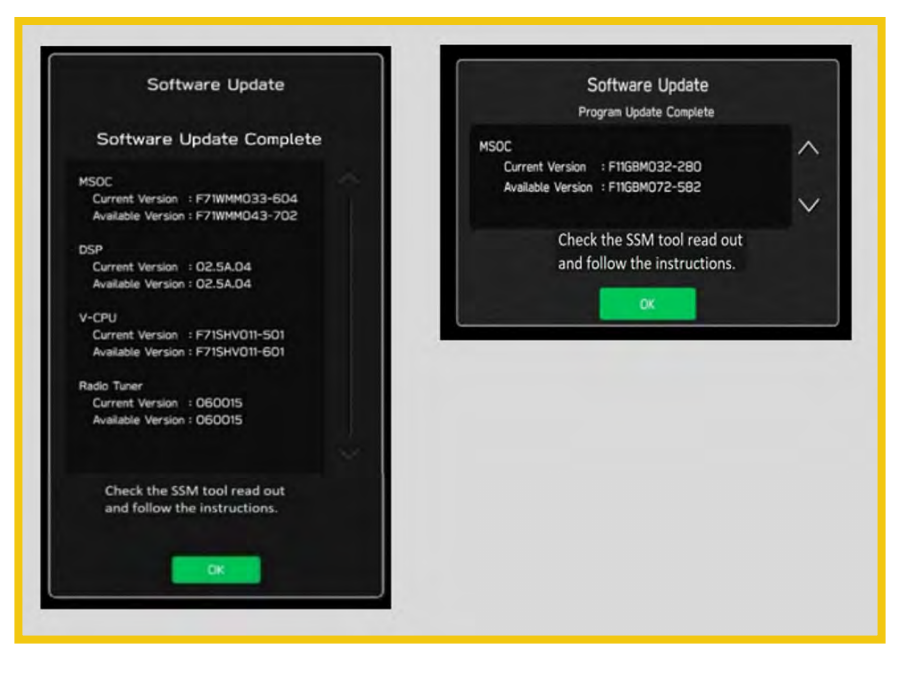

## **Software Version Table**

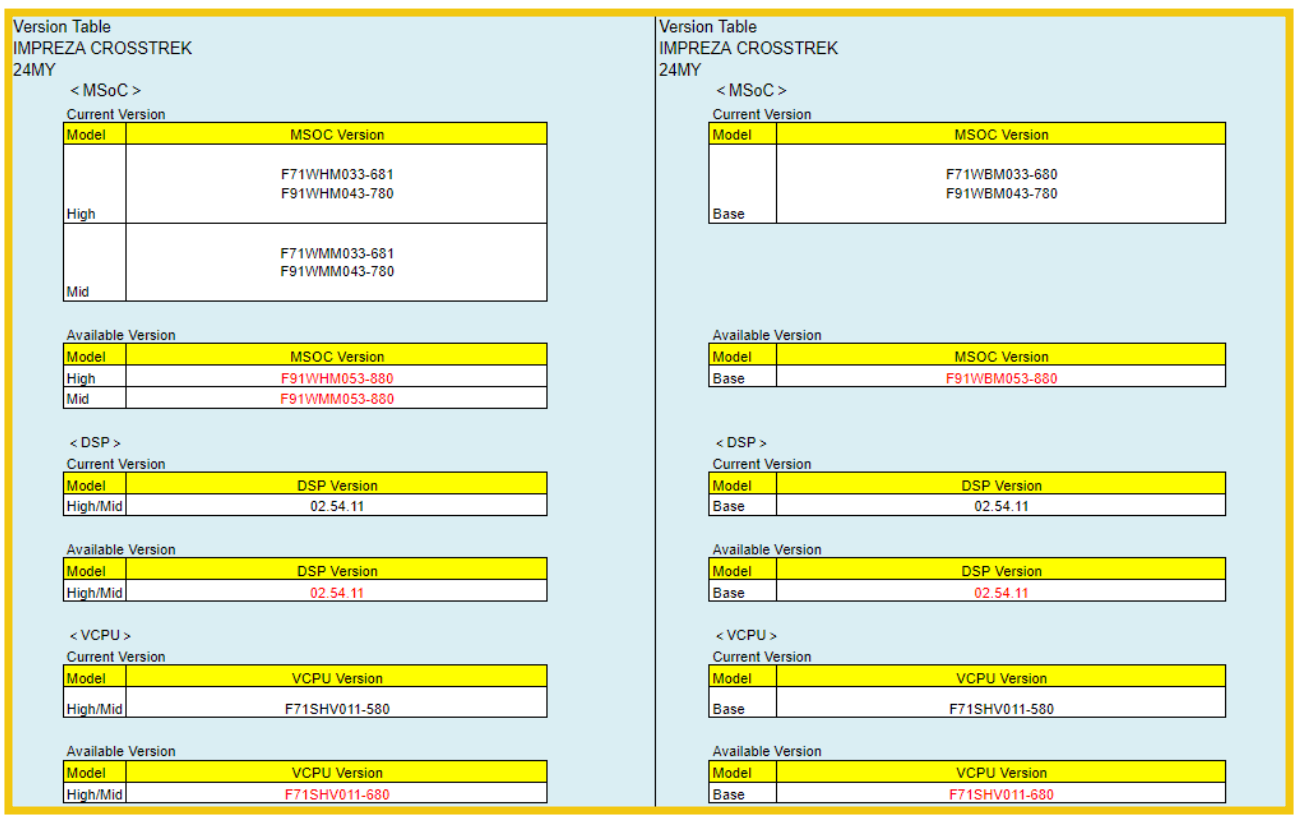

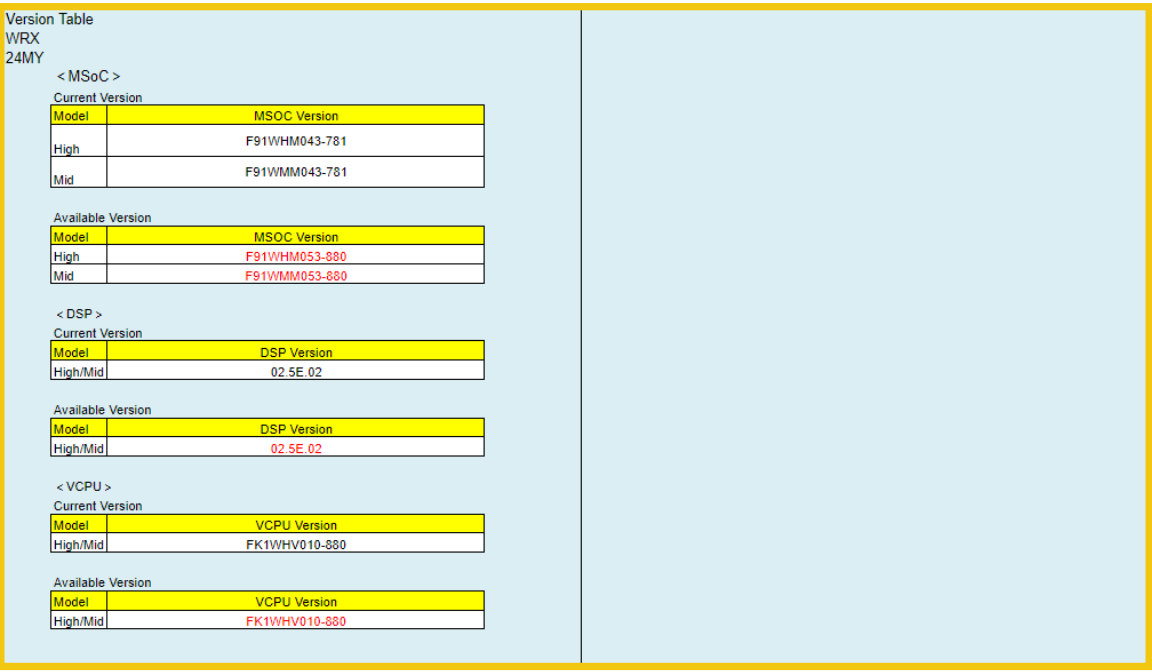

v. After "Software update complete" appears in the CID, click "OK" on the SSM5 screen.

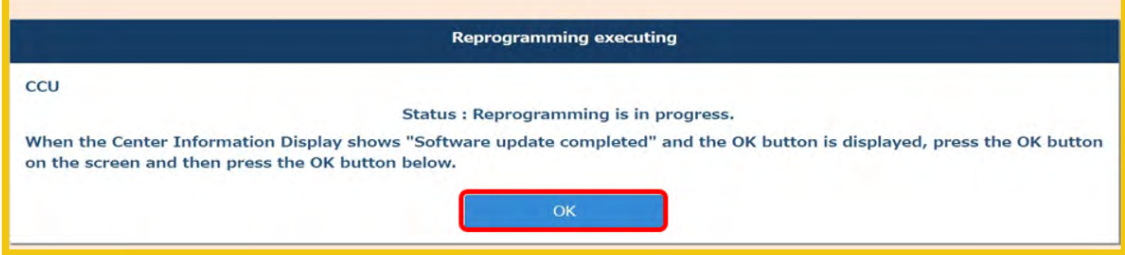

vi. Confirmation screen will be displayed as shown below. Check the box and click [OK].

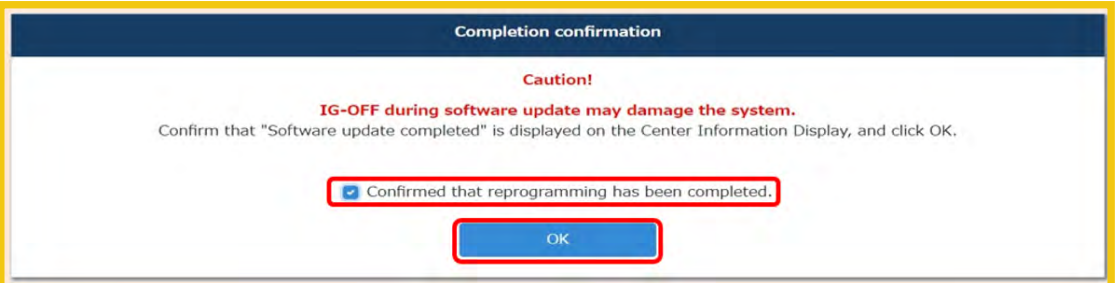

vii. Follow TSB 14-28-21 "New Software Reprogramming Procedures / SSM5-R" STEP 16 - STEP 20 to complete update verification procedure. If the software update has been completed correctly, it will display "Reprogramming completed". Remove the USB drive from the vehicle and click on "Back to Diagnosis Screen".

**Note: It is very important to complete software update verification for the server to get all required details for the VIN and store that information for future applications. For example, campaign or recall eligibility or claim eligibility verification etc.**

*Continued...*

## viii. Please verify that the Cockpit Control Unit's Reprogramming availability is set to 'Not Available.' The software update process is completed at this point.

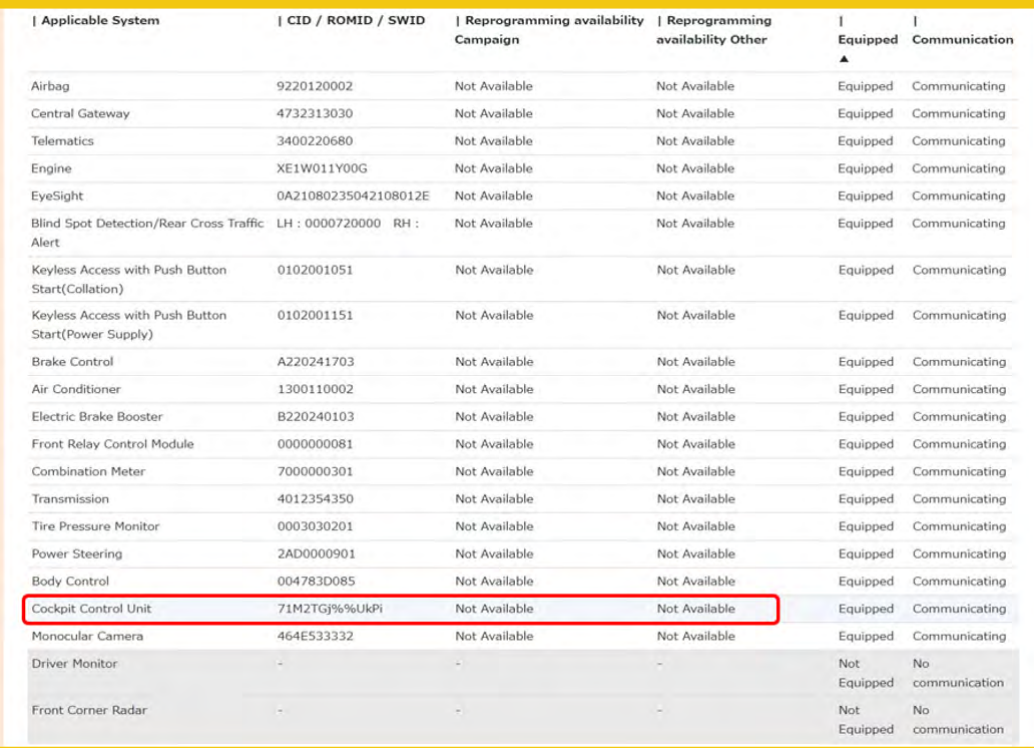

**CAUTION:** Once you have performed a software update, you cannot start the next software update until the "Software update setup is initializing..." process is completed. If the Initializing screen is displayed, please wait for about 30 minutes until it is finished. While waiting for Initializing to complete, it is possible to turn the ignition on and start the engine. See **Appendix A** on pg.24 of this bulletin if need additional information.

ix. Display the System Information/Version information following step 1b from page 4 to confirm the software has been updated to match a new version from the Software Version Table below.

**NOTE:** The new Software Version number must be entered when prompted at claim entry.

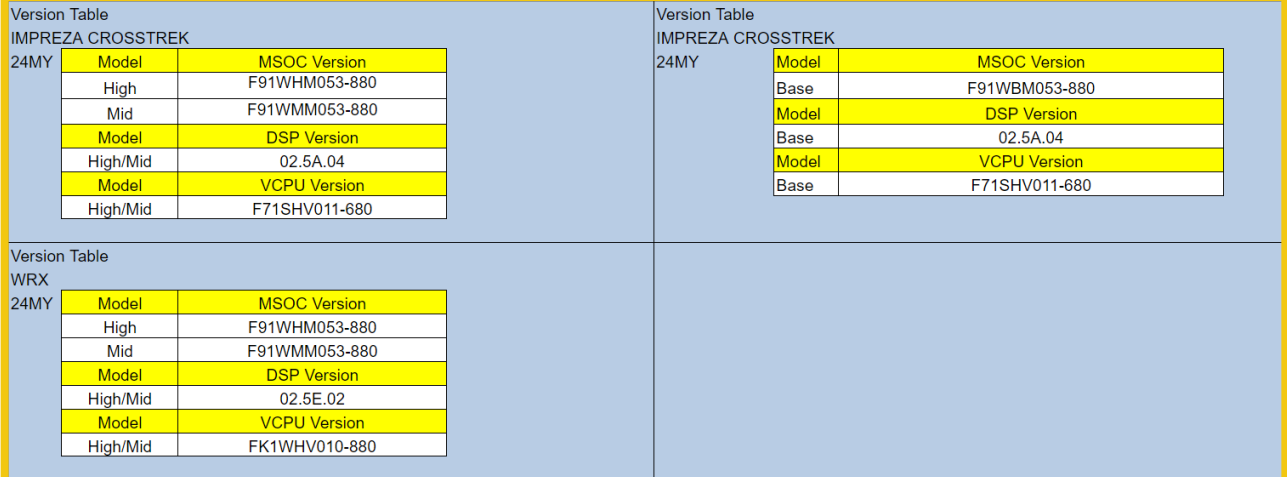

### **Software Version Table**

## x. Turn the ignition OFF, open the driver's door then close the driver's door to complete the procedure.

## **WARRANTY / CLAIM INFORMATION:**

For vehicles within the Basic New Car Limited Warranty period or covered by an active Subaru Added Security Gold plan, this repair may be submitted using the following claim information:

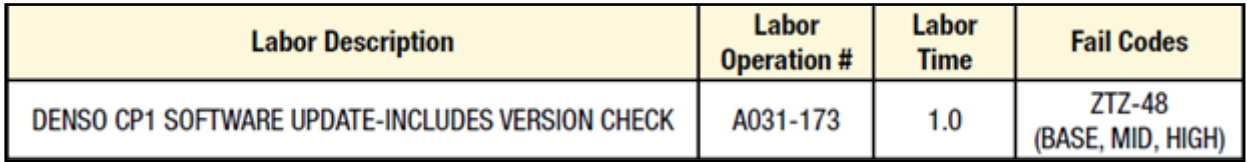

**REMINDER:** The new Software Version number must be entered when prompted at claim entry.

**NOTE:** Retailers are now permitted to claim up to \$5.00 per claim in Sublet to help offset the cost of replacement USB drives. Repeated re-formatting of the USB drives used for reprogramming can compromise their ability to operate properly. Over time, hardware connections can loosen and stored data files can become corrupted. Retailers are responsible for replacing any worn or otherwise inoperable USB drives as needed. This compensation is intended to help defray those costs.

## **IMPORTANT REMINDERS:**

- SOA strongly discourages the printing and/or local storage of service information as previously released information and electronic publications may be updated at any time.
- Always check for any open recalls or campaigns anytime a vehicle is in for servicing.
- Always refer to STIS for the latest service information before performing any repairs.

## **"APPENDIX A"**

Follow this procedure in the RARE case of "Software update setup is initializing…" message is displayed:

• If the screen shown below appears, **WAIT** for approximately 30 minutes or as long as necessary (waiting for longer than 60 minutes might indicate system malfunction). In that case please perform recovery according to the instructions in "Appendix B " to allow the Software update setup initialization process to complete.

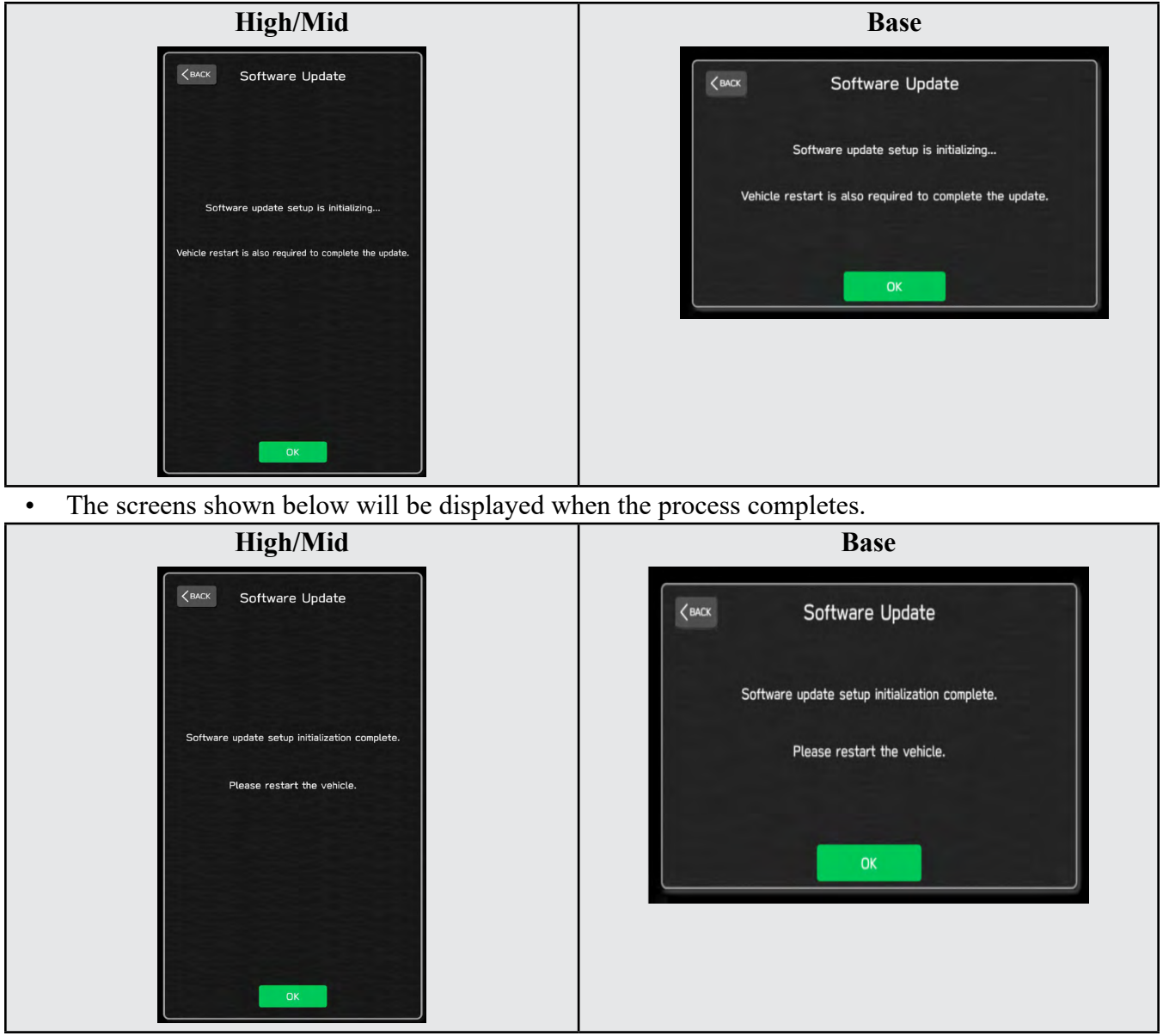

- **1.** Turn the ignition OFF, open the driver's door, close the driver's door and **WAIT** for 3 or more minutes before proceeding further.
- **2.** Open the driver's door again and either turn the ignition ON (if a charger is connected) or start the engine.
- **3.** Go to Dealership Mode menu again (PRESS and HOLD the RIGHT-side temperature control buttons (both up and down) and press the Tune / Scroll knob 6 times then release all to display the Dealership Mode) and select Software Update as in **STEP 4c** beginning on pg. 12.

**IMPORTANT NOTE:** If this procedure is required, contact Techline as additional action may be necessary.

## **"APPENDIX B"**

In case of retrying the software update after the first attempt of update fails.

• If the first attempt of update fails with the message below, follow the steps described below 1-2 to 1-8 before retrying the software update.

![](_page_24_Picture_3.jpeg)

**1-1. Select OK in the screen below**

**1-2. Turn the ignition switch or the engine OFF, and turn it ON again. Caution: Do not remove battery terminal and keep battery power supply.**

![](_page_24_Picture_6.jpeg)

### **1-3. Select Software Update in the Dealership Mode diagnostics screen.**

![](_page_25_Picture_1.jpeg)

**1-4. When you see the screen below, wait for approx. 15 minutes until the initialization is complete**

![](_page_25_Picture_3.jpeg)

**1-5. You will see the screen below when the initialization is complete.**

![](_page_26_Picture_1.jpeg)

**1-6. Turn the ignition switch or the engine OFF, open the driver side door and close the door then wait for 3 minutes.**

**1-7. Open the driver side door then turn the ignition switch or the engine ON.**

**1-8. Go to Dealership Mode menu again (PRESS and HOLD the RIGHT-side temperature control buttons (both up and down) and press the Tune / Scroll knob 6 times then release all to display the Dealership Mode) and select Software Update as in STEP 4c beginning on pg. 12.**

## **"APPENDIX C"**

**In case the Gracenote update popup screen appears or software initializing screen does not go away for more than 20 minutes, please perform steps 2-1 to 2-11.**

![](_page_27_Picture_2.jpeg)

**2-1. Select "Settings" in the Dealership Mode diagnostics screen.**

![](_page_27_Picture_4.jpeg)

## **2-2. Select "Memory Initialization"**

![](_page_28_Picture_43.jpeg)

## **2-3. Select "OK"**

**After Memory Initialization, all settings are reset to factory default.**

![](_page_28_Picture_4.jpeg)

#### **2-4. You will see the following screen**

![](_page_29_Picture_1.jpeg)

## **2-5. After a few seconds, system restarts itself.**

**2-6. Select "Software Update" in the Dealership Mode diagnostics screen.**

![](_page_29_Picture_4.jpeg)

![](_page_30_Picture_0.jpeg)

**2-8. You will see the screen below when the initialization is complete.**

![](_page_30_Picture_2.jpeg)

**2-9. Turn the ignition switch or engine OFF, open the driver side door and close the door then wait for 3 minutes.**

**2-10. Open the driver side door then turn the ignition swatch or engine ON.**

**2-11. Go to Dealership Mode menu again (PRESS and HOLD the RIGHT-side temperature control buttons (both up and down) and press the Tune / Scroll knob 6 times then release all to display the Dealership Mode) and select Software Update as in STEP 4c beginning on pg. 12.**

# **"APPENDIX D"**

## Denso Gen 4.5 Software Update Timeline (*TSB Number: 15-305-22*)

![](_page_31_Picture_144.jpeg)

# **"APPENDIX E"**

## **Symptoms Addressed By Update #3:**

![](_page_32_Picture_66.jpeg)

![](_page_33_Picture_140.jpeg)

![](_page_34_Picture_131.jpeg)

![](_page_35_Picture_119.jpeg)

![](_page_36_Picture_124.jpeg)

![](_page_37_Picture_110.jpeg)

![](_page_38_Picture_130.jpeg)

![](_page_39_Picture_94.jpeg)

![](_page_40_Figure_0.jpeg)

![](_page_41_Figure_0.jpeg)

![](_page_42_Picture_114.jpeg)

![](_page_43_Picture_69.jpeg)

![](_page_44_Picture_115.jpeg)

![](_page_45_Figure_0.jpeg)

![](_page_46_Picture_80.jpeg)

![](_page_47_Picture_87.jpeg)

![](_page_48_Figure_0.jpeg)

![](_page_49_Picture_91.jpeg)

![](_page_50_Picture_86.jpeg)

![](_page_51_Picture_121.jpeg)

![](_page_52_Picture_129.jpeg)

![](_page_53_Picture_90.jpeg)

![](_page_54_Picture_103.jpeg)

![](_page_55_Picture_135.jpeg)

## **New Functions and Enhancements included in Update #3:**

![](_page_55_Picture_136.jpeg)

![](_page_56_Picture_89.jpeg)

![](_page_57_Picture_127.jpeg)

# **Symptoms Addressed By Update #2:**

![](_page_57_Picture_128.jpeg)

![](_page_58_Picture_83.jpeg)

![](_page_59_Picture_52.jpeg)

## **Symptoms Addressed By Update #1:**

![](_page_60_Picture_67.jpeg)

![](_page_61_Picture_0.jpeg)

![](_page_62_Picture_67.jpeg)

![](_page_63_Picture_28.jpeg)